# 動画トリミング

# ~ windws10 標準アプリ ~

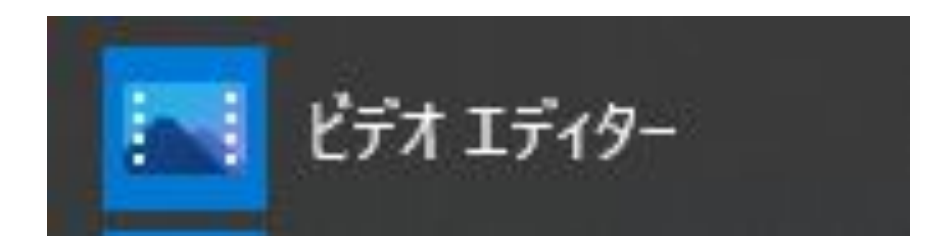

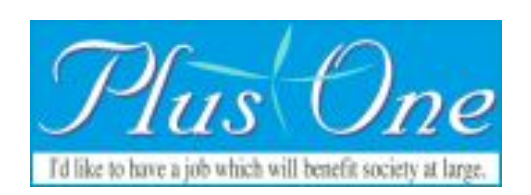

## 1、 →「ビデオエディター」をクリック

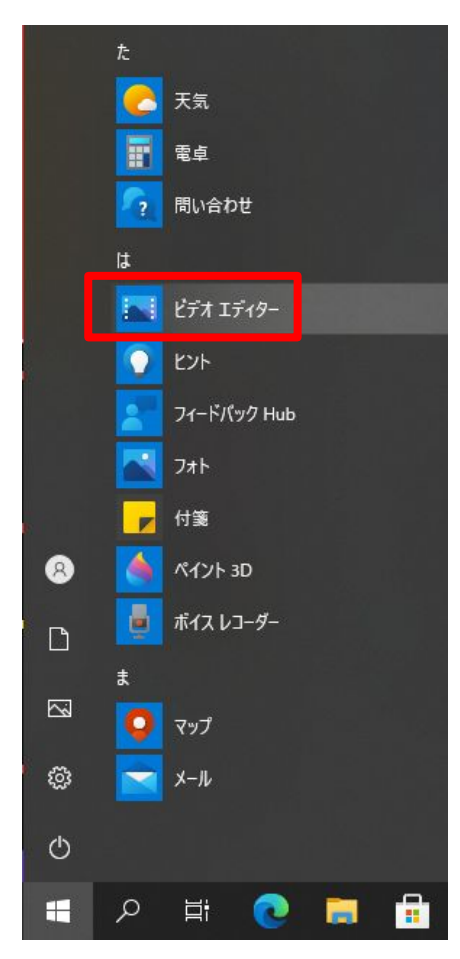

## 2、「新しいビデオプロジェクト」をクリック

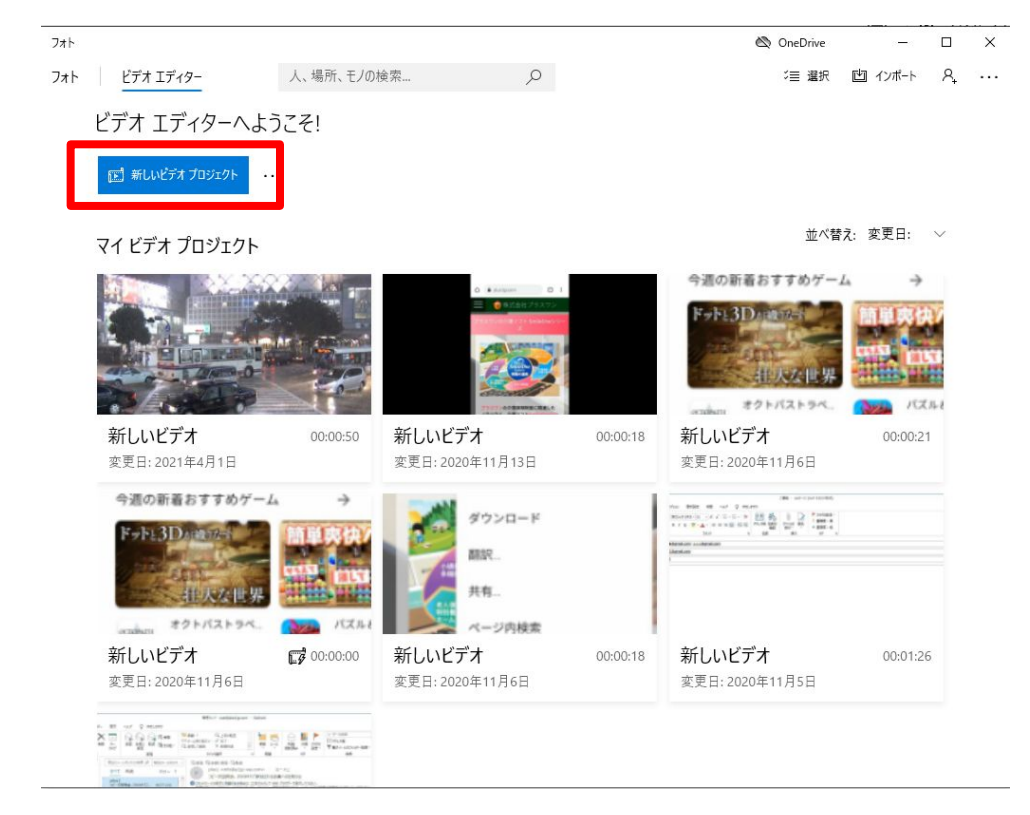

# 3、作成する動画の名前を入力→「OK」

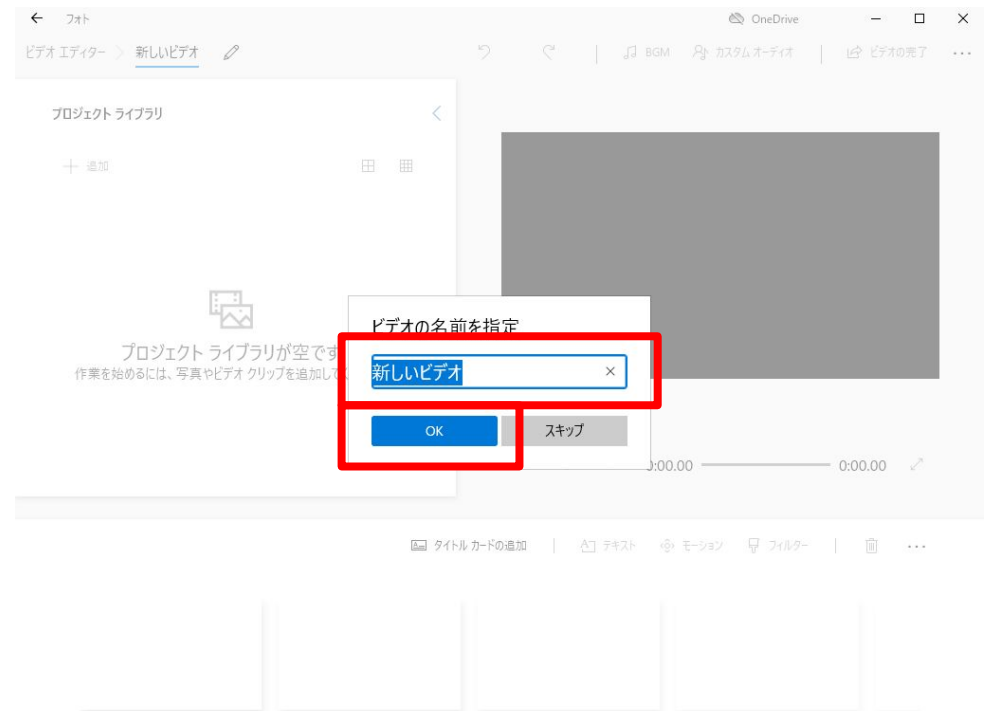

#### 4、「+追加」をクリックして、トリミングしたい動画を 選択

#### □部分にドラッグアンドドロップで動画を選択することもできます

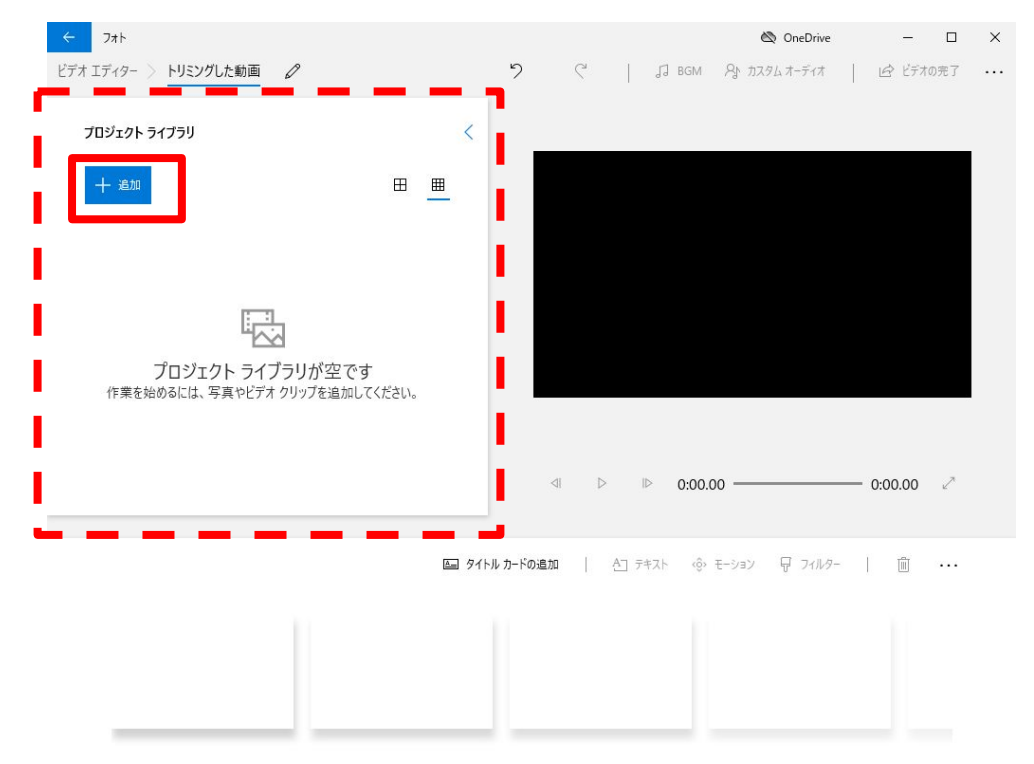

### 5、4の動画を画面下のストリーボードにドラッグアン ドドロップ

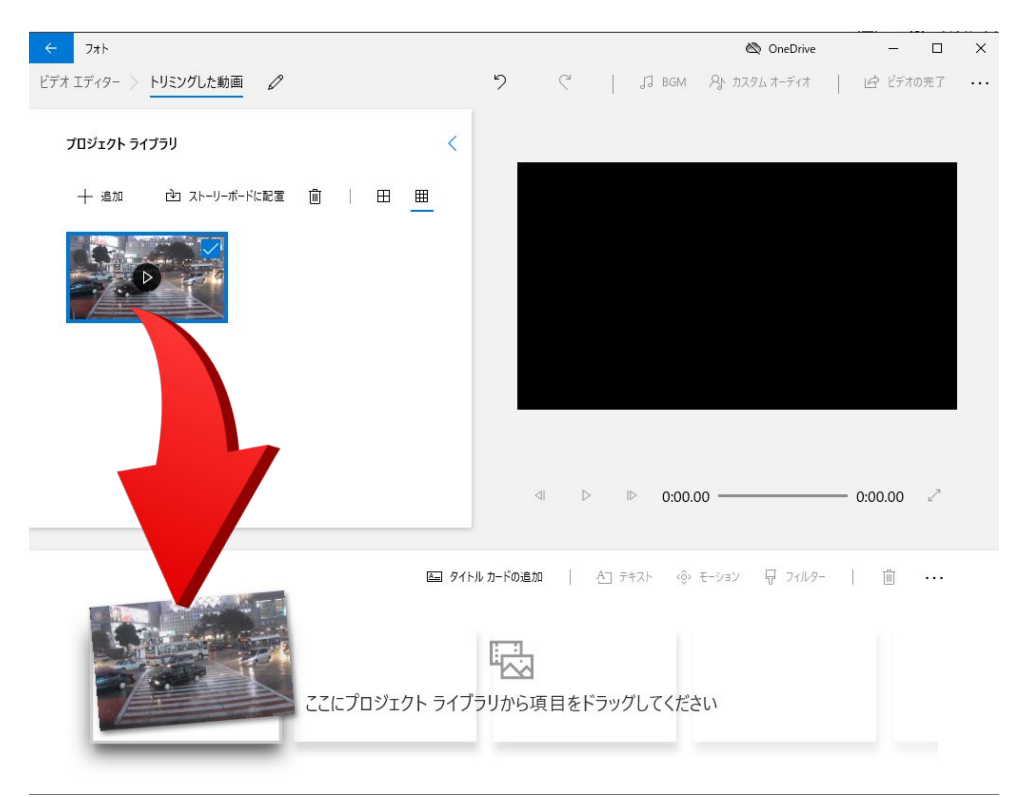

# 6、「トリミング」をクリック

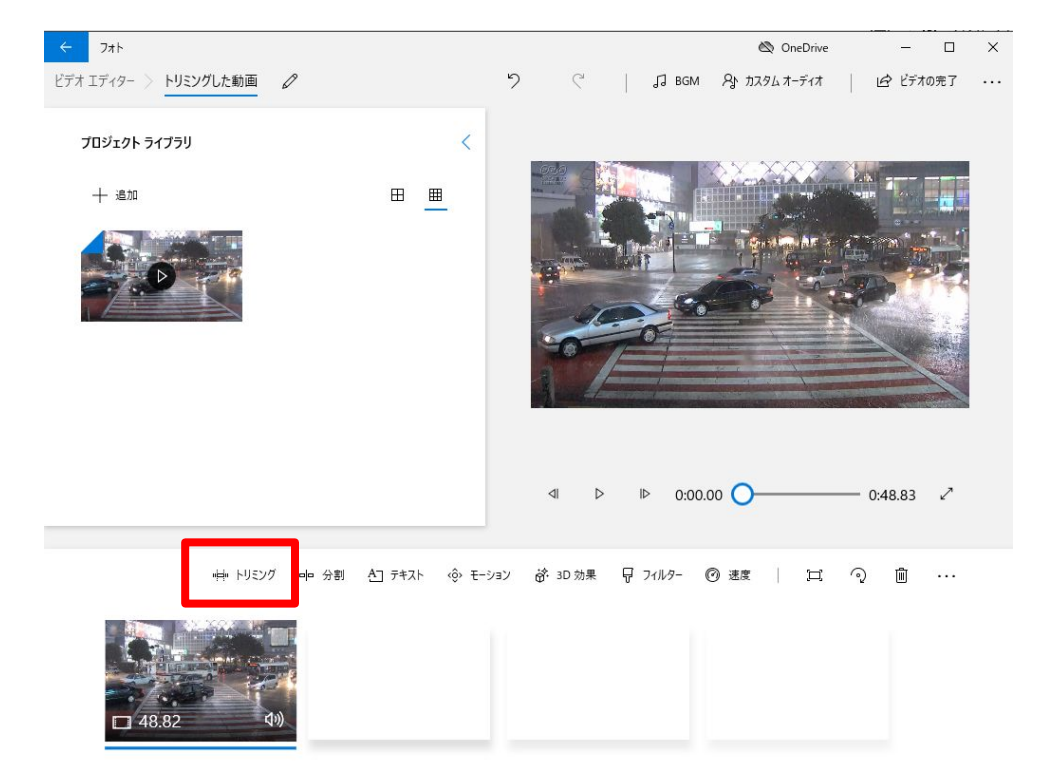

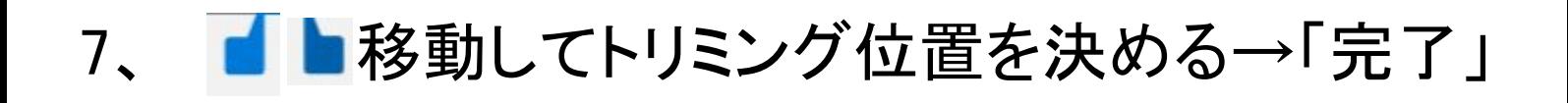

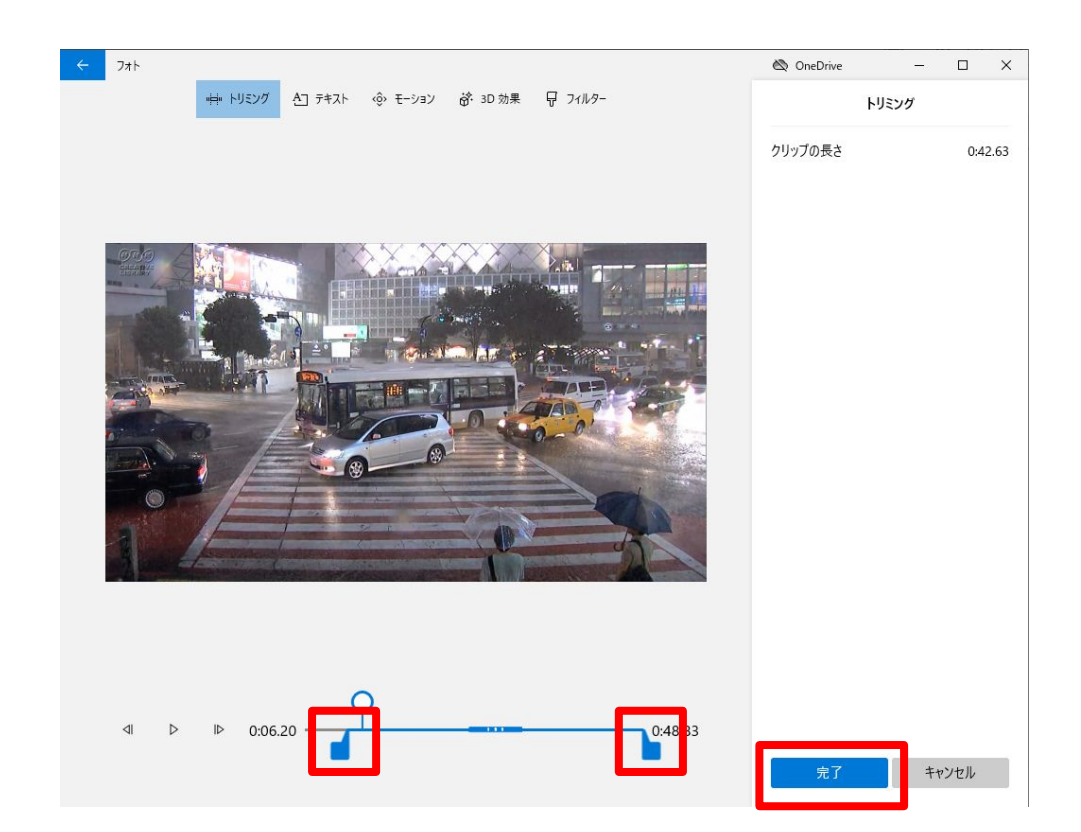

#### 8、4の動画を5で配置した動画の横にドラッグアンド ドロップ

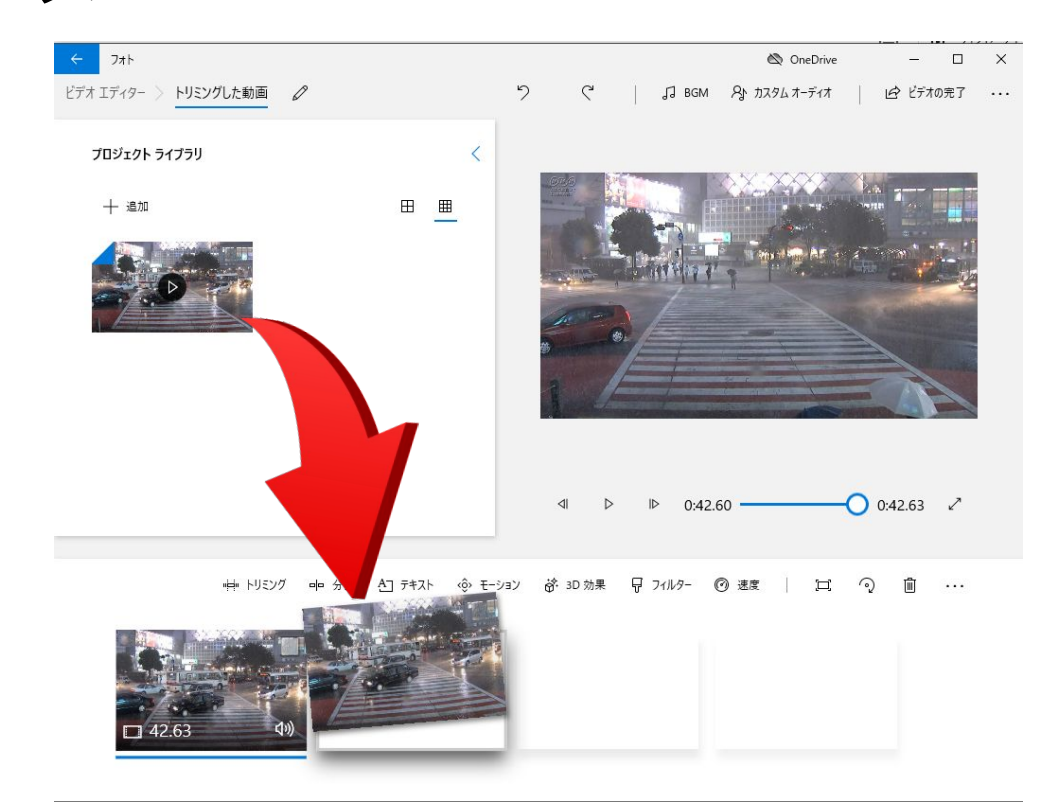

操作7の方法でトリミングする

#### 9、操作8を繰り返して、必要なトリミングをおこなう

## 10、「ビデオの完了」をクリック

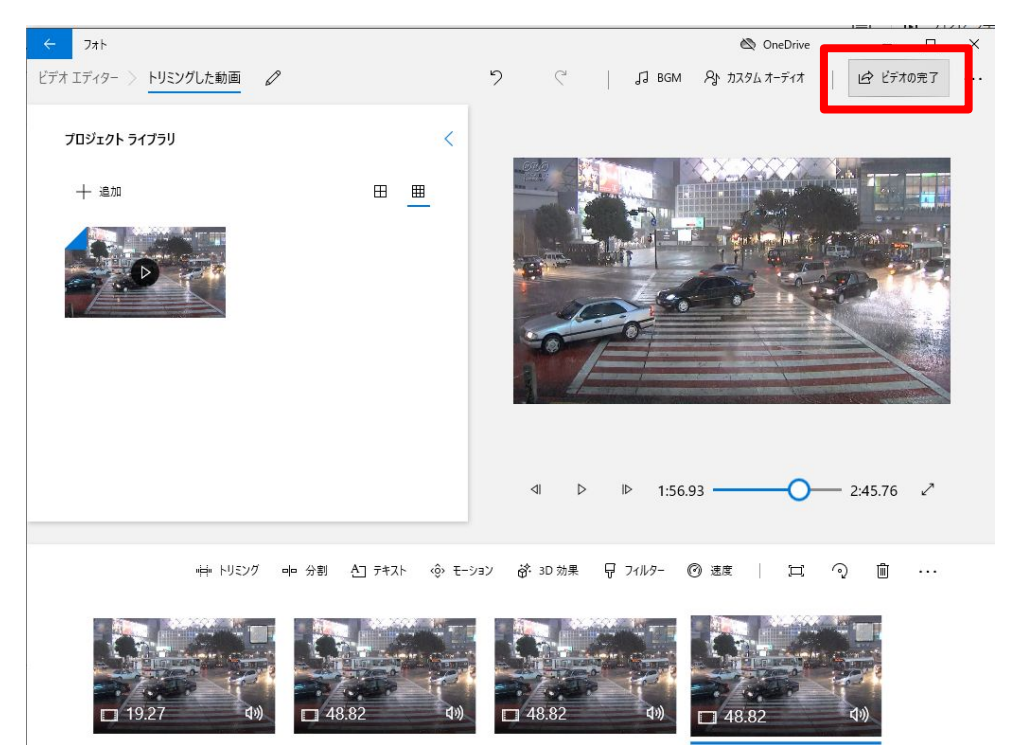

#### 解像度を選択して、「エクスポート」をクリック

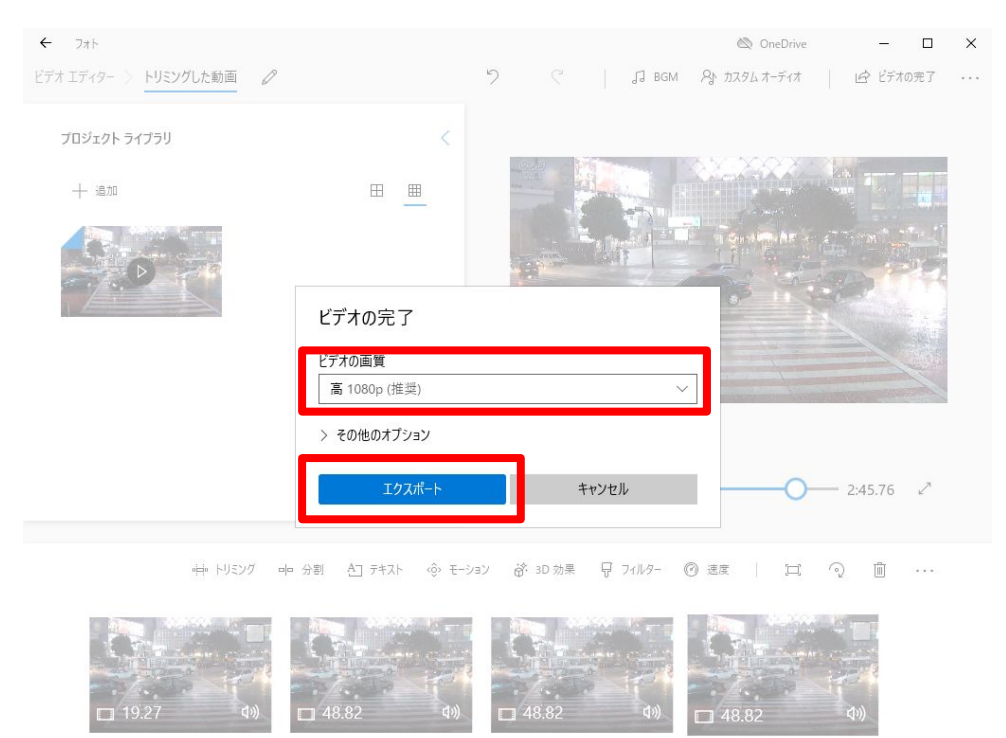

#### ファイル名を指定してエクスポートします。